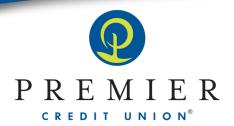

## Advancing funds in your Home Equity Line of Credit via Online Banking

1. In your Online Banking, click the **Transfers** tab at the left.

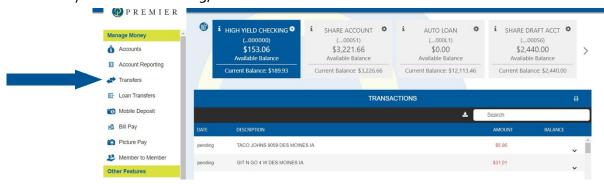

2. Click the **Transfer Funds** button that comes up.

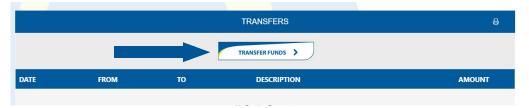

**3.** Adjust the **Transfer To and From** sections accordingly as you would like. Your Home Equity Line of Credit is now an option here!

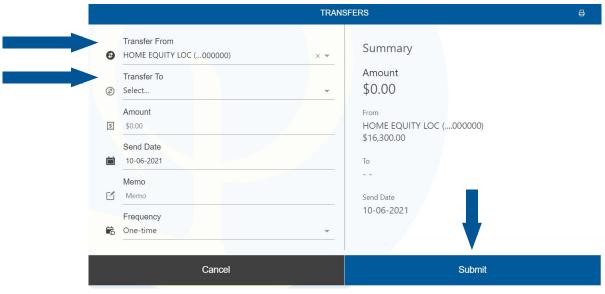

- 4. Click the **Submit** button.
- **5.** And that's it! You now have these funds available to you. If you have questions, we're always here for you! Email homequity@premiercu.org and we'll help you out with anything you need.